## **[Ustawienia projektu](http://brasil.cel.agh.edu.pl/~14sksadowski/?page_id=156)**

Ustawienia projektu zmieniamy w *General settings* w sekcji *View and check model* okna *Modeling*.

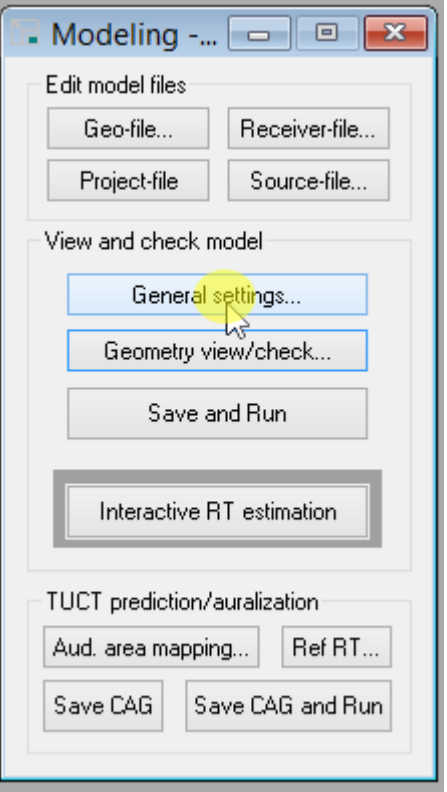

Warto szczególnie zwrócić uwagę na 3 zaznaczone sekcje okna ustawień:

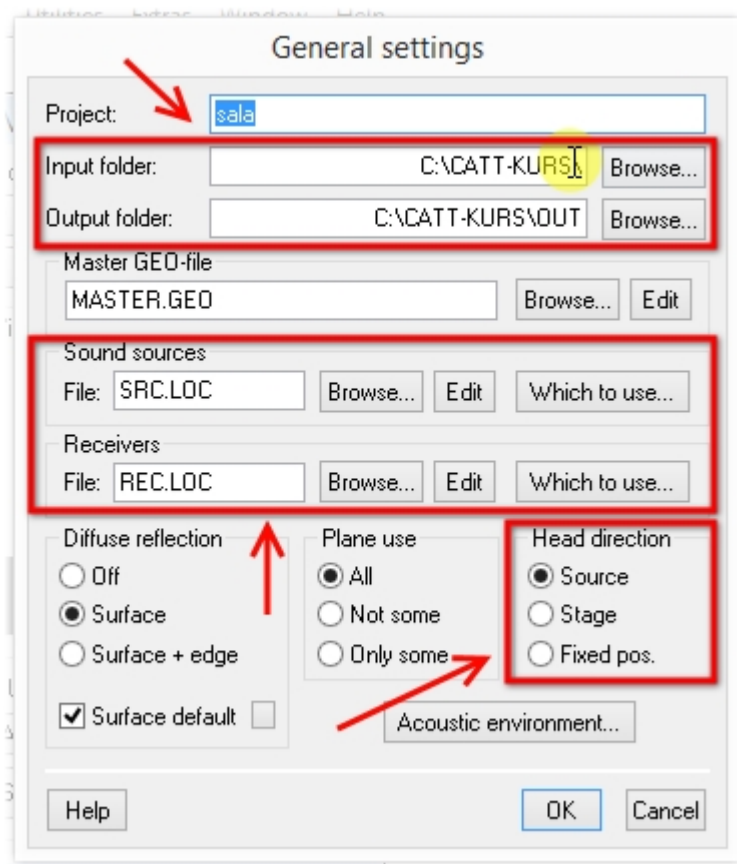

1 – można tu zmienić ścieżkę do folderu z projektem i folderu OUT, w którym generowane będą wyniki symulacji

2 – poprzez opcję *Which to use* wybiera się odbiorniki oraz źródła dźwięku wykorzystywane w symulacji

3 - sekcja **Head direction** opisuje, w którą stronę "skierowane" są odbiorniki dźwięku:

- **Source** na źródło dźwięku (działa jedynie dla 1 źródła!)
- **Stage** na początek układu współrzędnych
- **Fixed pos.** w stronę punktu o zdefiniowanych współrzędnych

Ponadto w *Acoustic environment* zmienić można m. in. temperaturę, gęstość oraz wilgotność powietrza wypełniającego model.

Dobrym pomysłem może okazać się zamiana ścieżki folderu projektu na **.\** oraz ścieżki folderu wyjściowego na **.\OUT** – pozwala to na jego prawidłowe uruchomienie niezależnie od tego, gdzie został umieszczony na dysku.

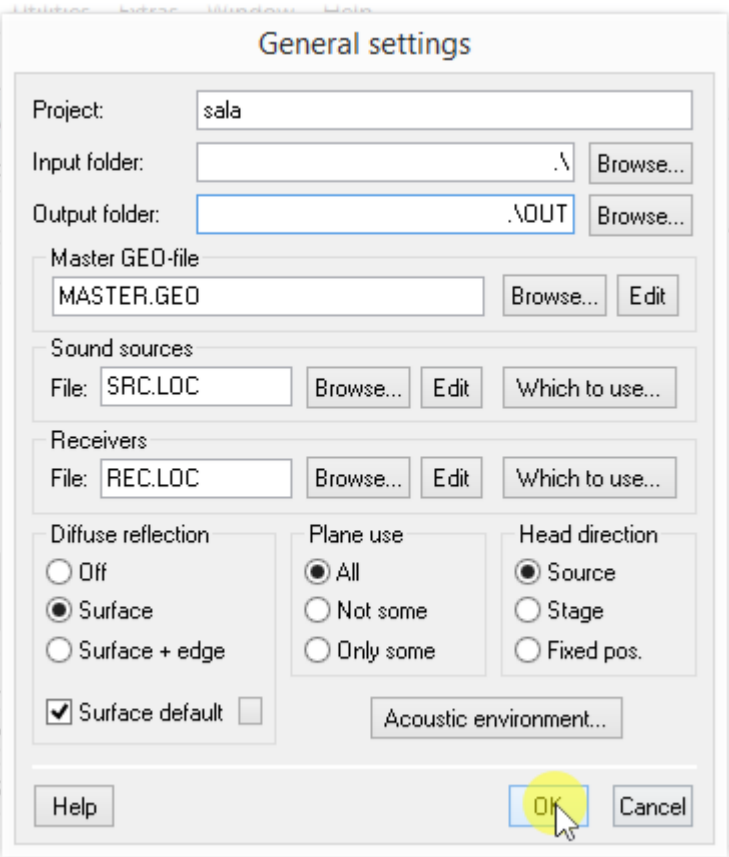